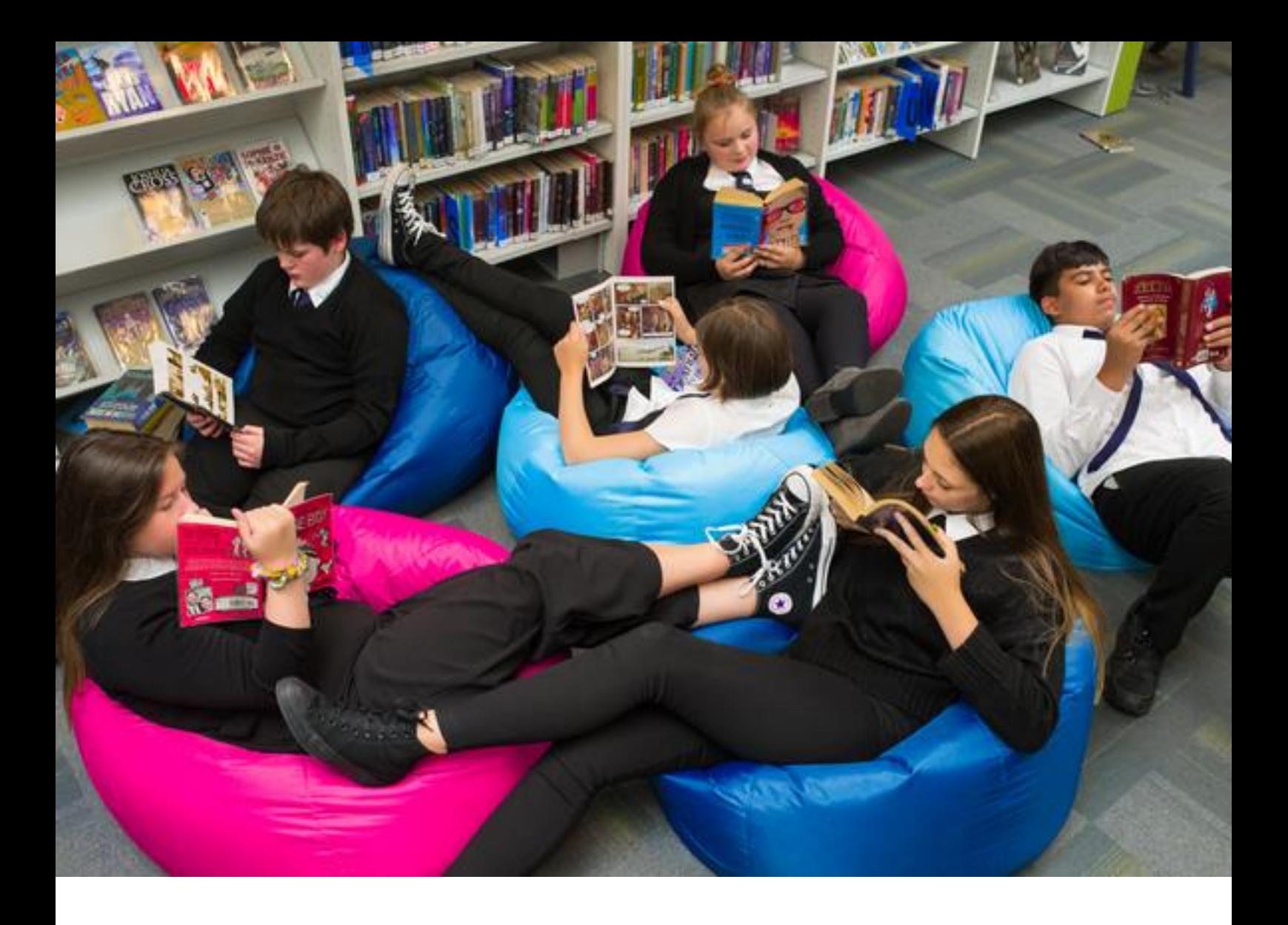

# **Action Plan**

**How to fill in and submit your action plan on the Reading Schools website**

**Resource created by Scottish Book Trust**

## scottishbooktrust.com

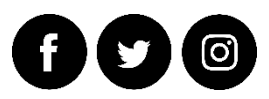

Scottish Book Trust is a registered company (SC184248) and a Scottish charity (SC027669).

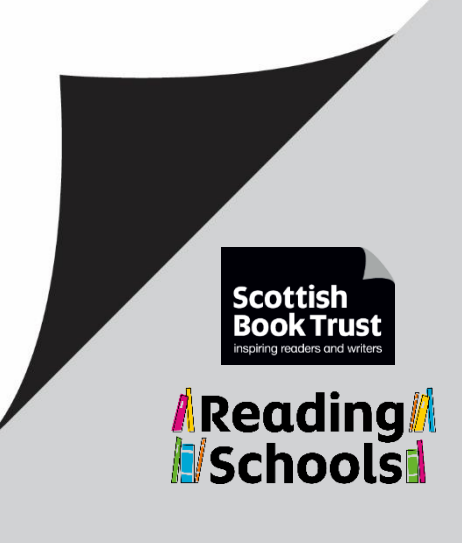

#### **About this resource**

A step by step guide to filling in, submitting and downloading your Action Plan on the Reading Schools website.

#### **How to fill in and submit your Action Plan on the Reading Schools website.**

- Go to the **Reading Schools website**
- Click on the 'Log in' link in the top right corner of the screen

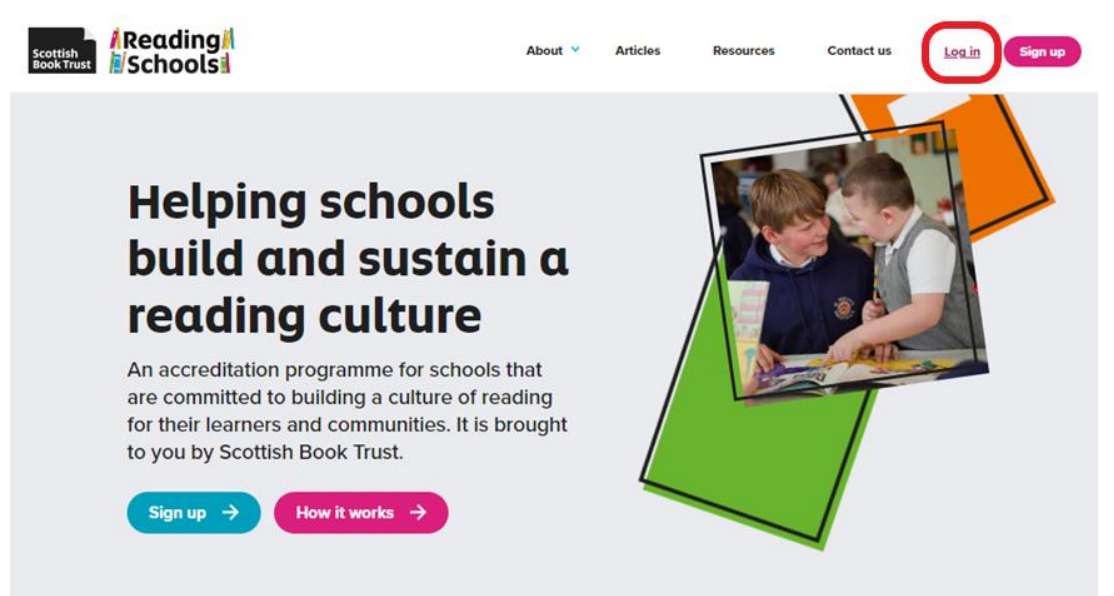

• Fill in your Email address and password, then click on the Log in button at the bottom left of the page

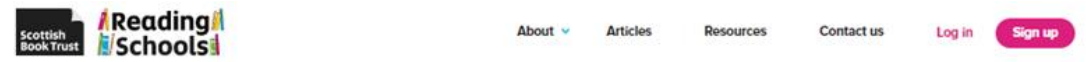

## Log in

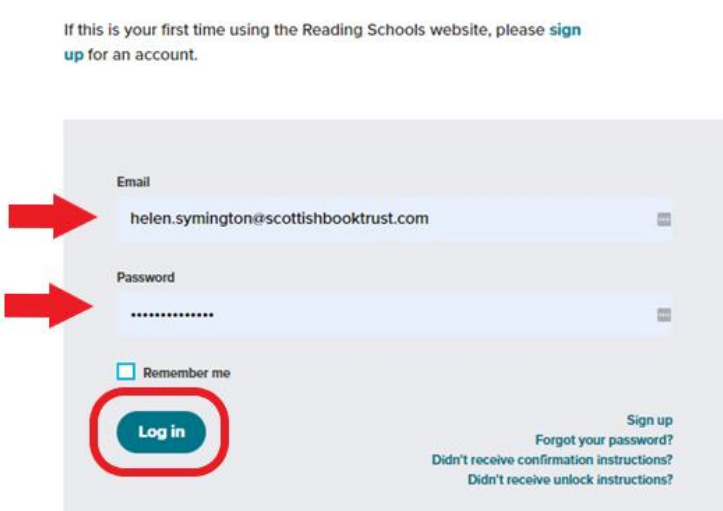

• Click on 'View' to see your school application

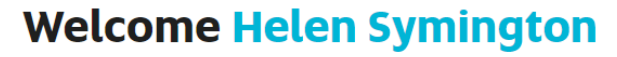

Your dashboard is where you can start a new Reading Schools application or access any previous applications.

You can be a contact and work on more than one school's Reading School application at the same time.

If you have saved or submitted an application for a Reading School, you will find this in the 'Your applications' section.

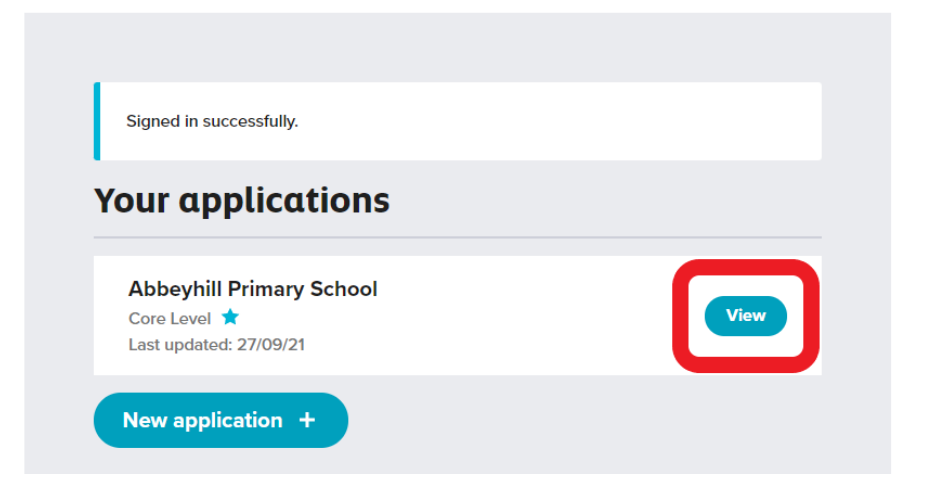

• Click on 'Edit' beside your Action plan

Back to dashboard | Log out

### **Abbeyhill Primary School**

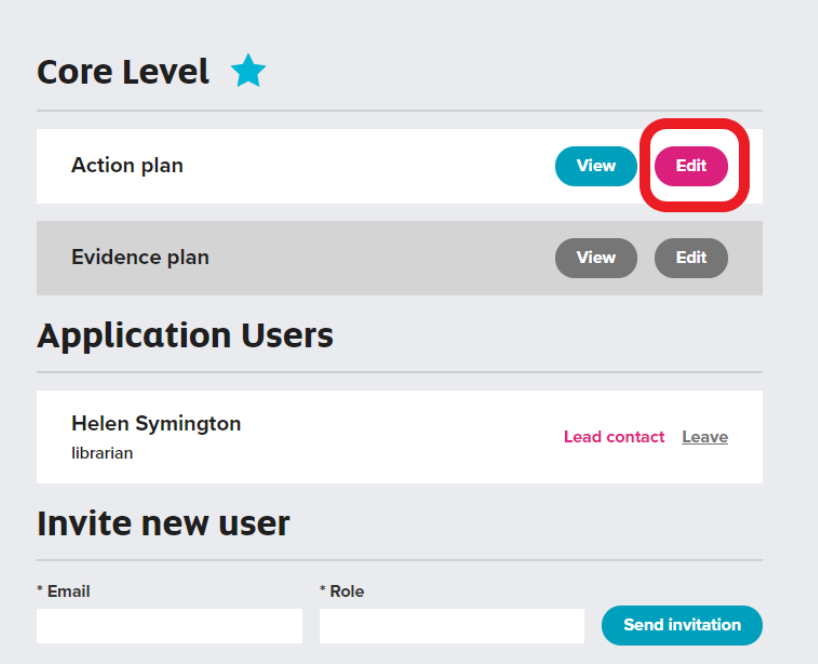

• Work through your action plan by clicking the appropriate boxes for your school's action plan. Please note that some actions are mandatory and some ask for a maximum of 3 actions to be selected.

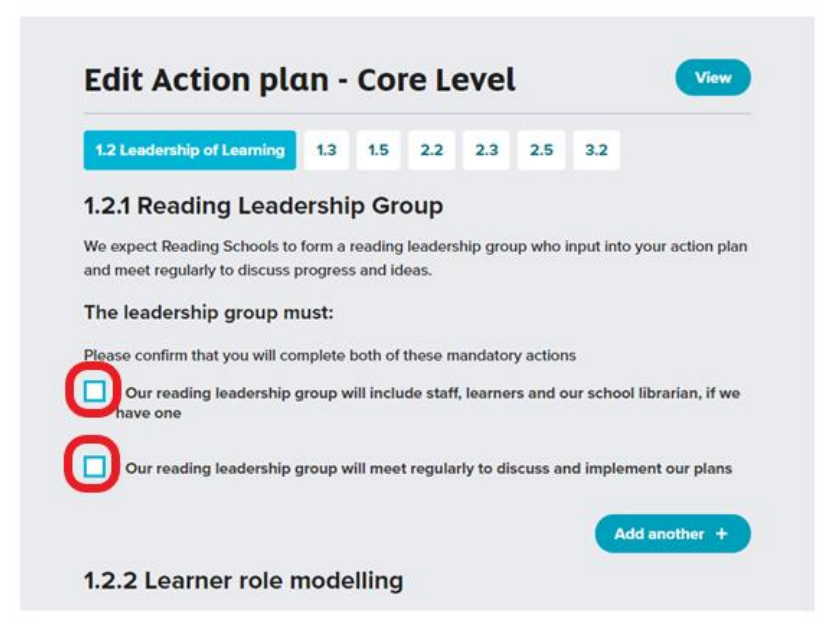

• You can add your own actions. Click on 'Add another'

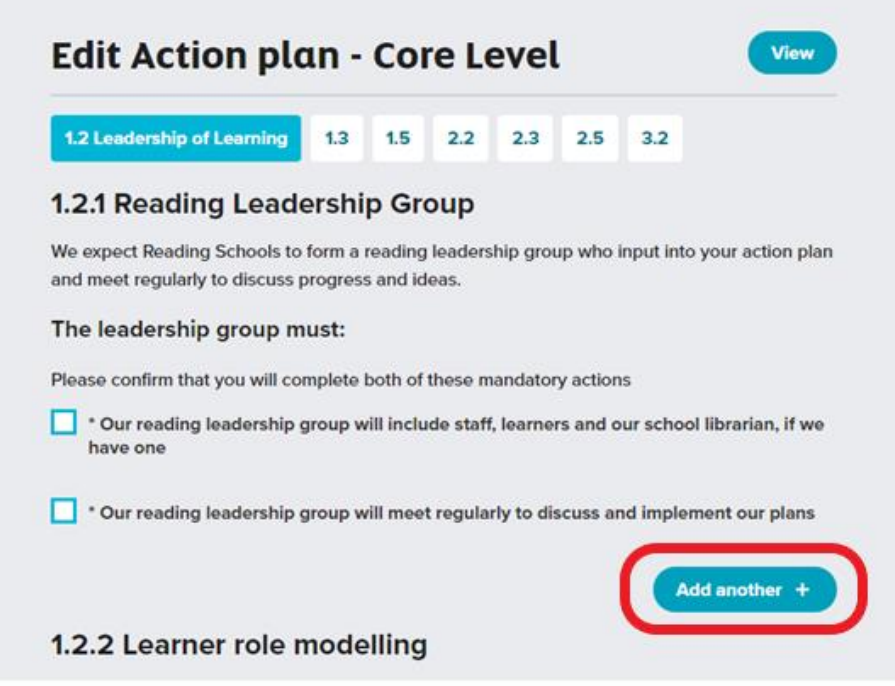

• Add your planned action into the free text box that appears.

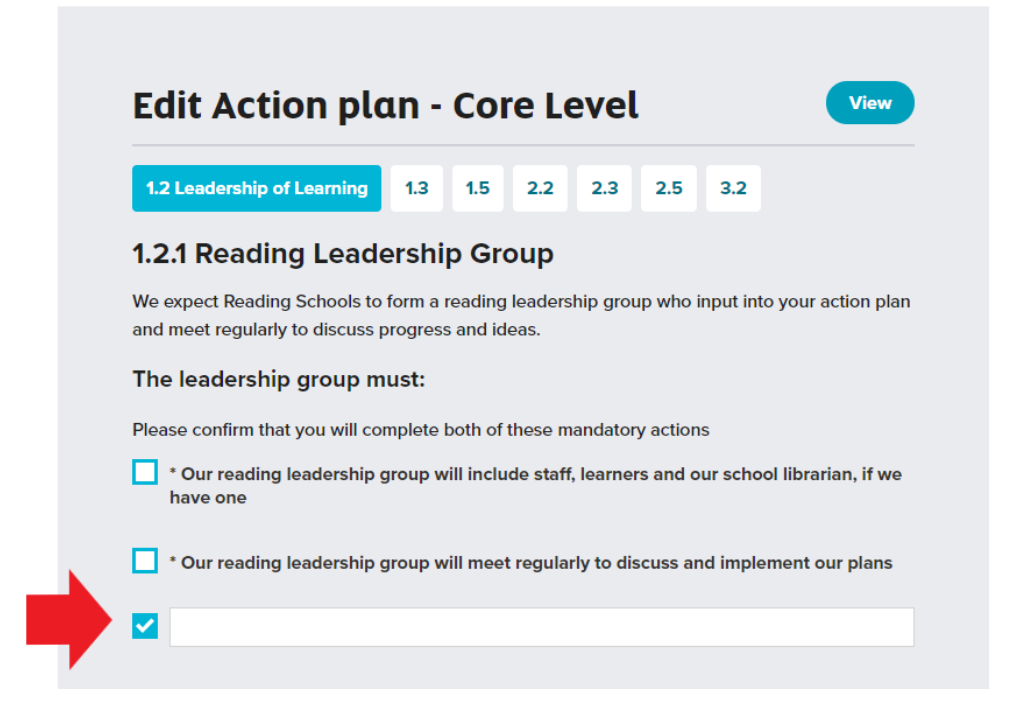

• You can navigate between the action plan sections by clicking on the 'next' button at the bottom of the screen

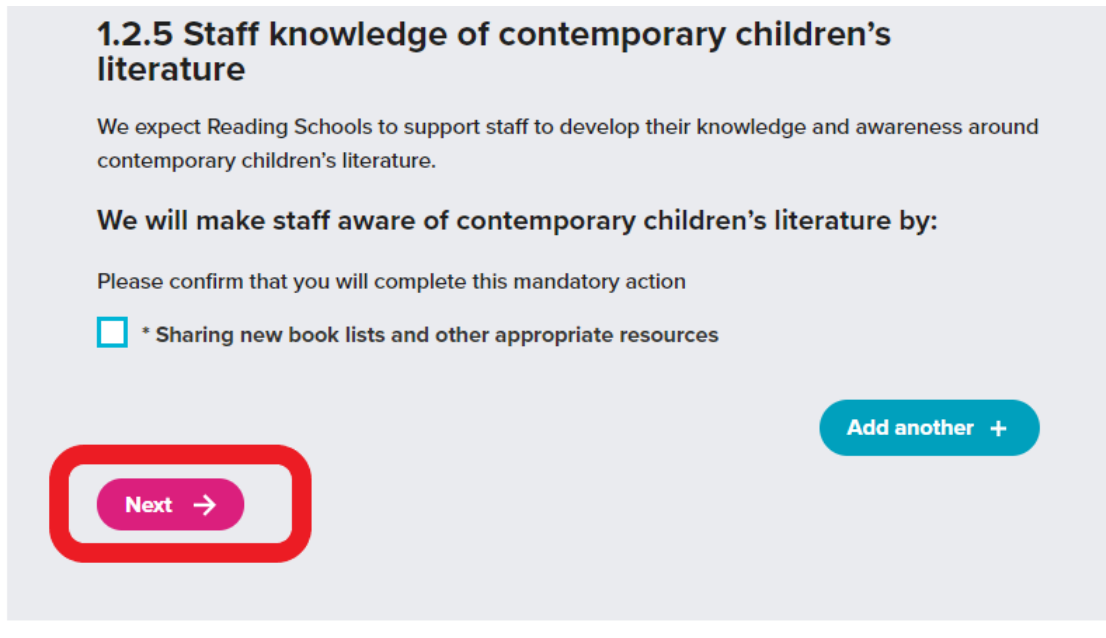

• Or by clicking on the framework sections along the top of the page

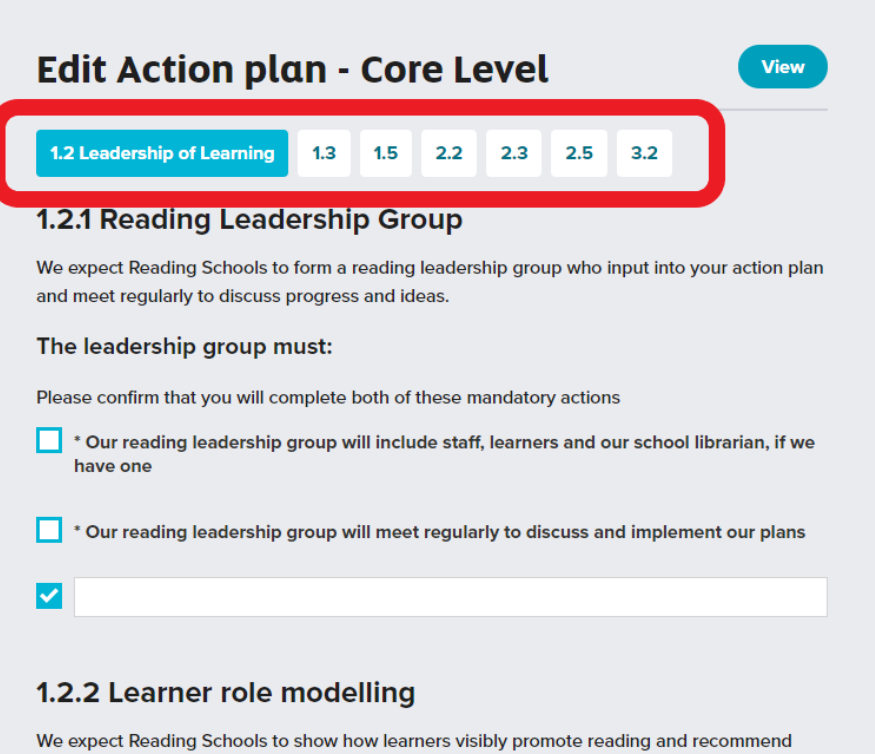

books to one another.

• Once you have filled in each section of your action plan, click on 'Submit Action Plan' at the bottom of the page

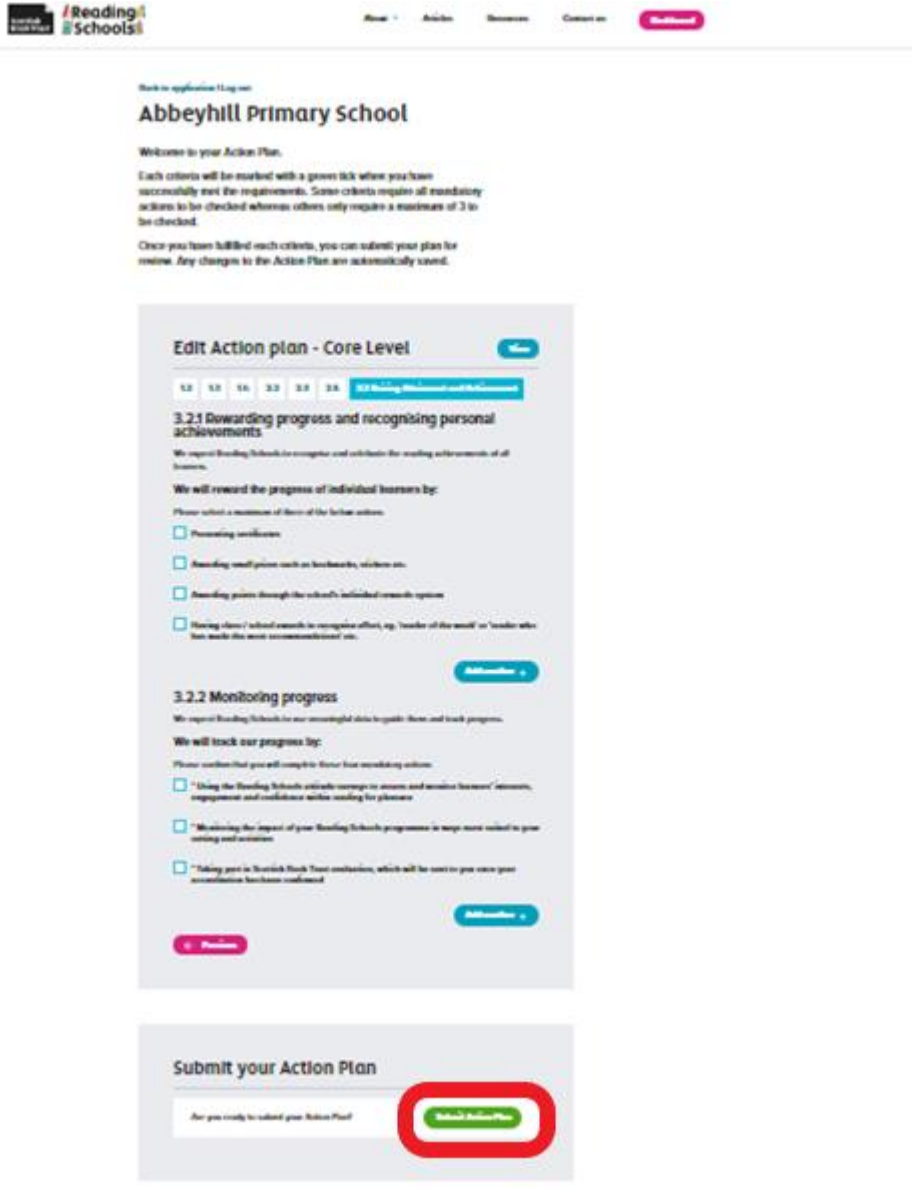

• You have successfully submitted your action plan

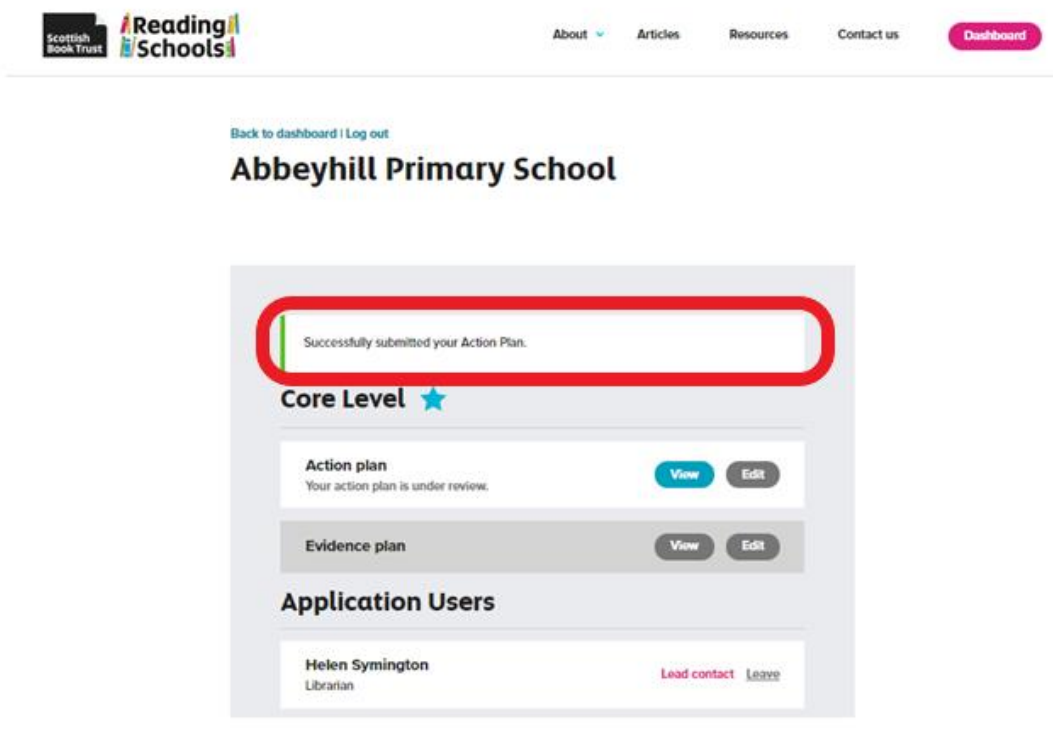

• If you receive an error message, check back through your plan for any sections you may have missed

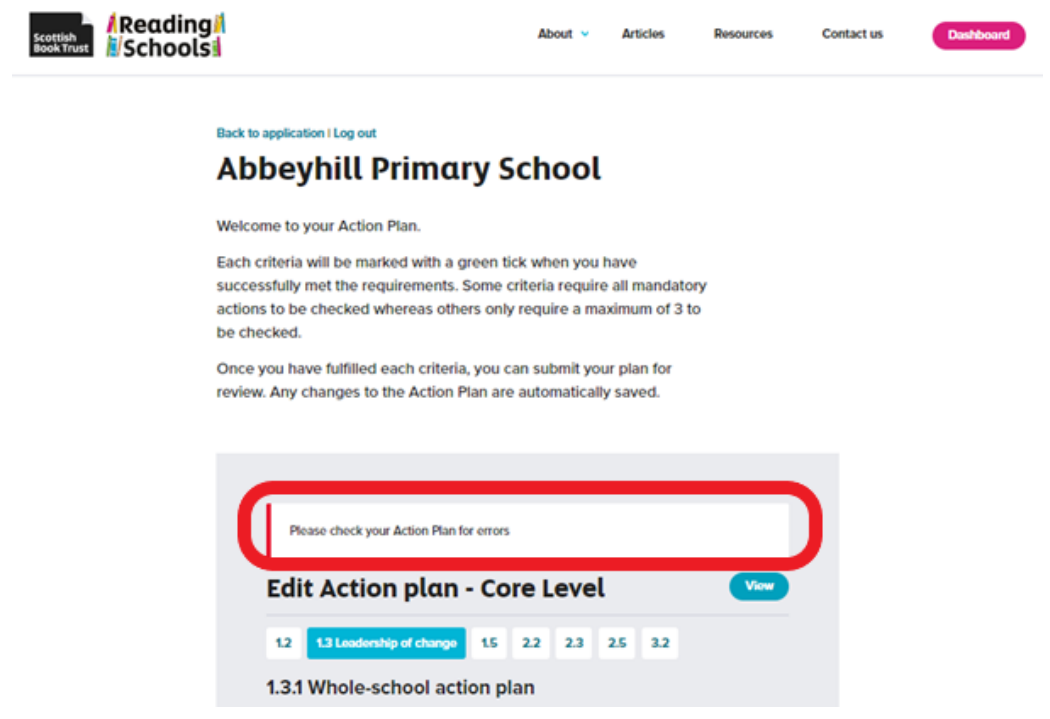

Those sections that need your attention will be highlighted in red

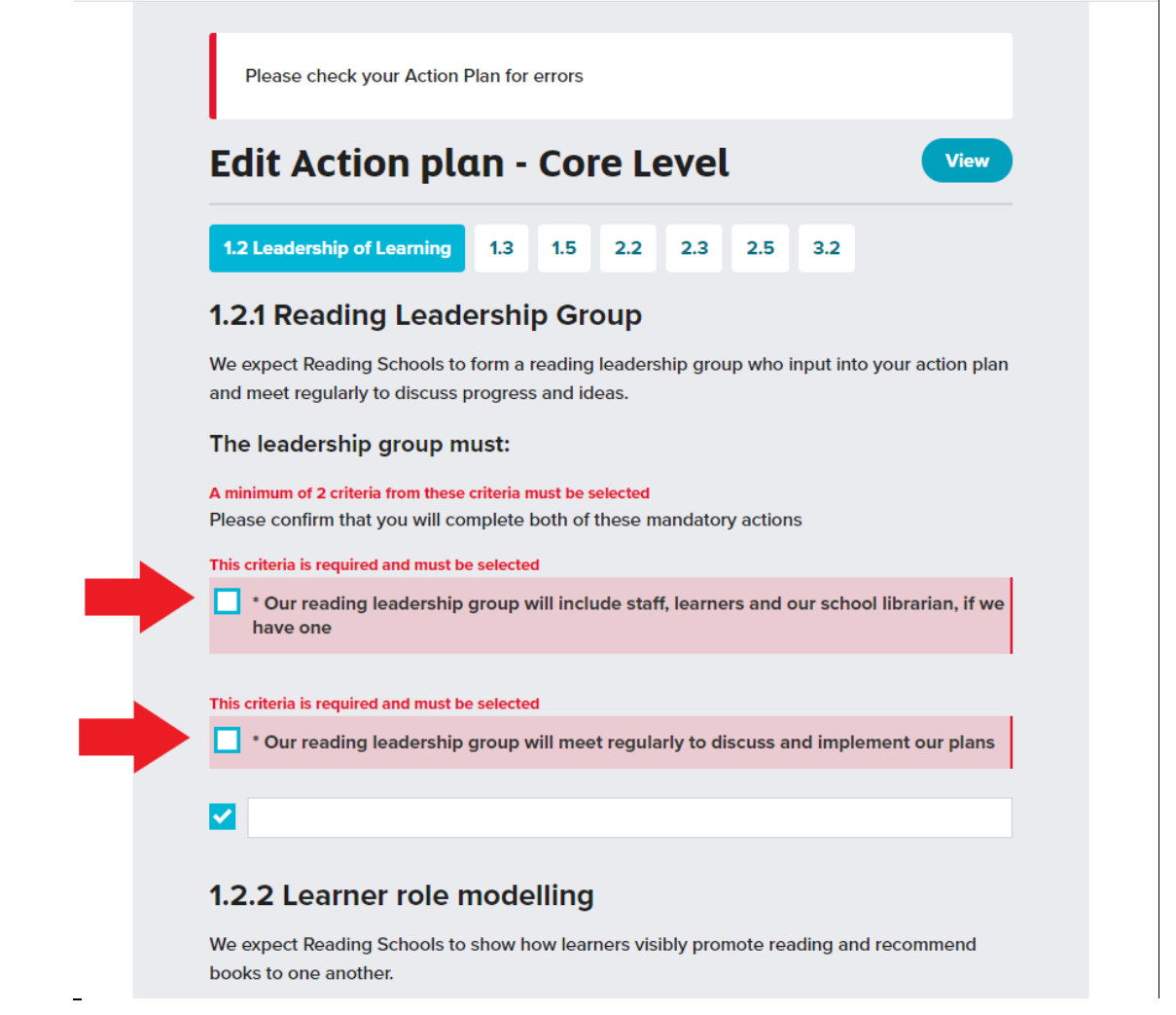

• Once your action plan has been submitted successfully, it will be reviewed by Reading Schools' staff. You will receive and email confirming your submission

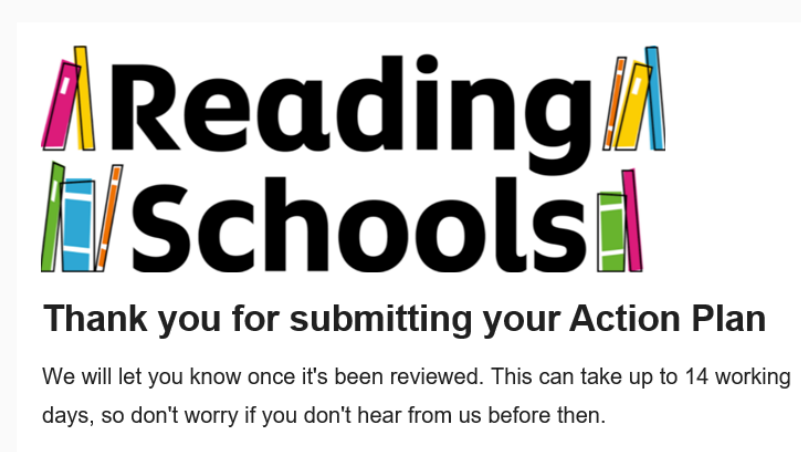

View your dashboard

• You will be notified by email when your action plan has been accepted and there will be a notification on your Reading Schools Dashboard

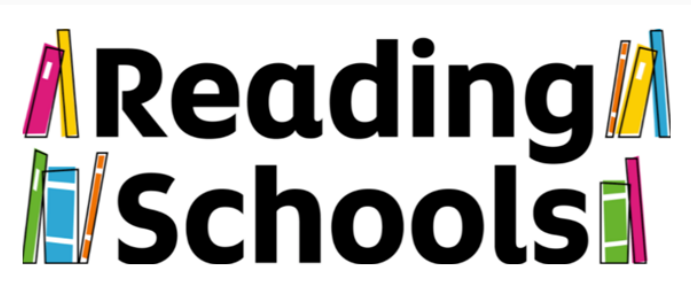

Thank you so much for submitting your action plan for your Reading Schools accreditation. We are delighted to accept the action plan and look forward to hearing all about the excellent initiatives you are planning to put in place in school to build and sustain a whole school reading culture. Your next step now is to survey your staff and learners using our Reader attitude surveys. https://www.readingschools.scot/resources/attitude-surveys We also recommend booking a place on our upcoming Becoming a Reading Schools CLPL webinar, which will go over the framework in more detail, taking place on either the 1st or 9th September. https://www.readingschools.scot/clpl

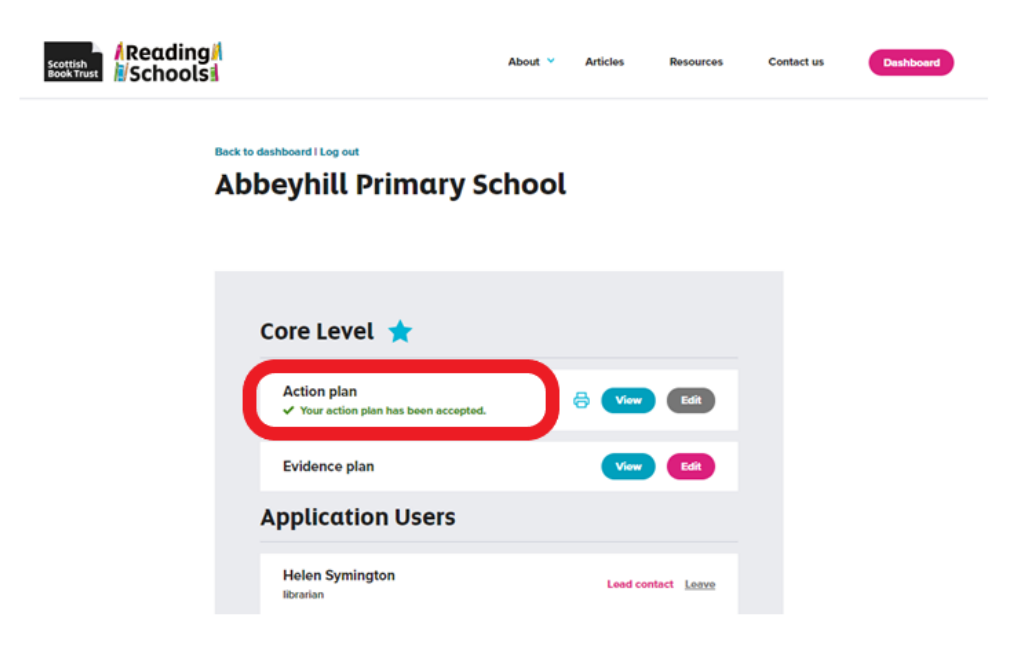

• You can now start submitting evidence into your evidence plan.

#### **Downloading and sharing your Action Plan as a PDF document**

• Next to your action plan, on your dashboard, there will be a small printer icon:

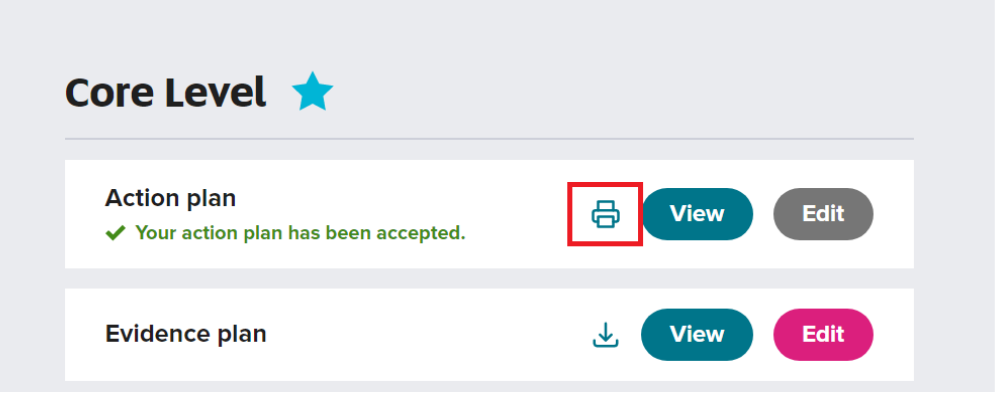

• Clicking this icon will give you your printer options. From here you can scroll through your list of available printers, until you reach the option 'Microsoft Print to PDF' – this might look a little different on your computer, or may simply say 'Print to PDF':

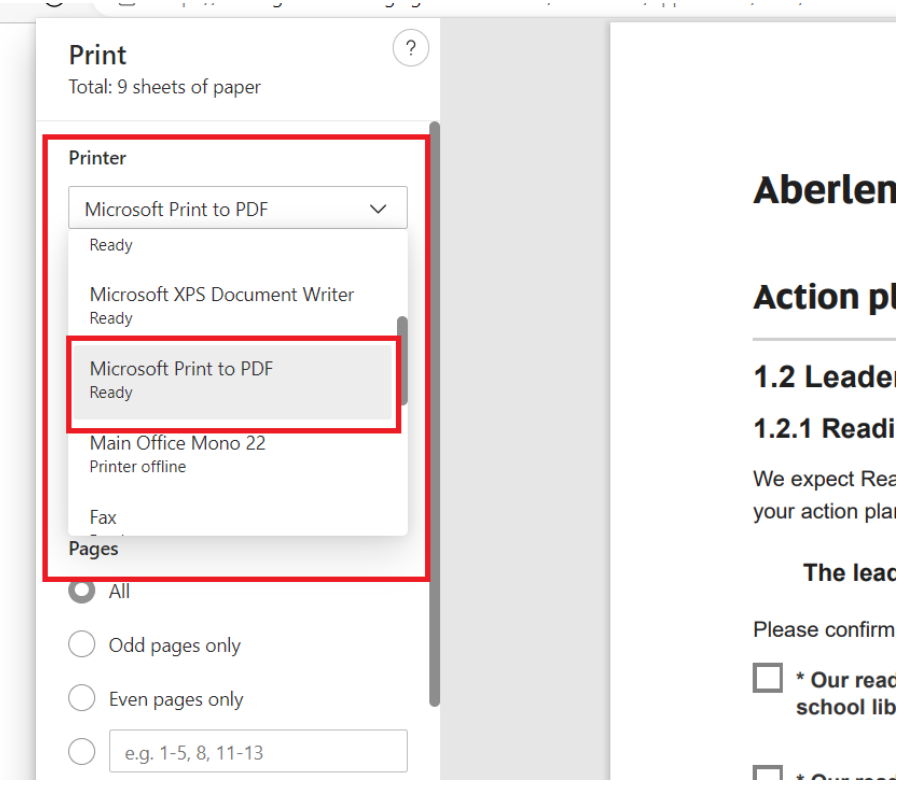

- Press the print button, as if to print your document, but instead it will generate a PDF file of your action plan, giving you the option to save it to your computer.
- You can now email/share your Action Plan document with colleagues.